# Gerenciar contas de usuário em access points WAP121 e WAP321 J

## **Objetivo**

As contas de usuário permitem que várias pessoas acessem o dispositivo ao mesmo tempo, mas somente o administrador pode ter todos os privilégios, como permissões de leitura e gravação, enquanto todos os outros usuários têm apenas permissões de leitura. Com isso, você pode permitir que as pessoas visualizem a configuração do dispositivo sem o risco de alterações não aprovadas nas configurações reais.As permissões de leitura ajudam a entender as configurações no dispositivo para facilitar a identificação e solução de problemas da rede. Este artigo explica como criar várias contas de usuário no WAP121 e WAP321.

Note: Para gerenciar a complexidade da senha para os usuários, consulte o artigo Password Complexity Configuration on the Cisco WAP121 and WAP321 Access Points.

### Dispositivos aplicáveis

WAP121 WAP321

#### Versão de software

•1.0.3.4

#### Gerenciamento de contas de usuário

Etapa 1. Faça login no utilitário de configuração da Web e escolha Administração > Contas de usuário. A página Contas de usuário é aberta:

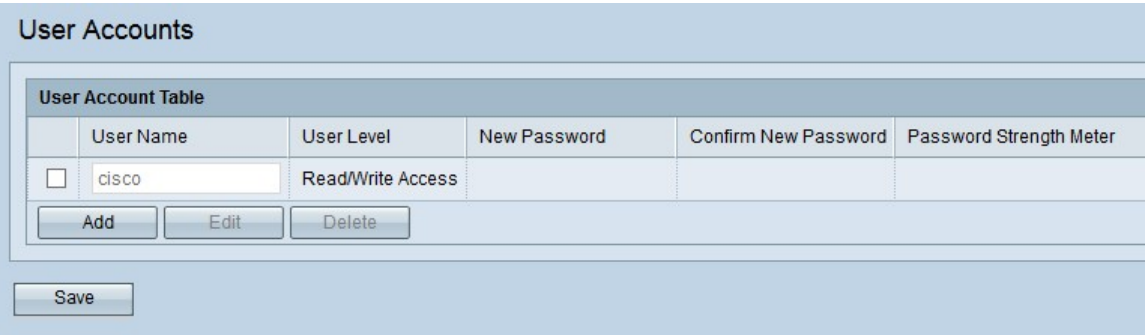

Se quiser criar um novo usuário, vá para [Adicionar novas contas de usuário.](#page-0-0)

Para editar ou excluir um usuário das contas de usuário, vá para [Editar/excluir contas de](#page-2-0) [usuário](#page-2-0).

<span id="page-0-0"></span>Adicionar novas contas de usuário

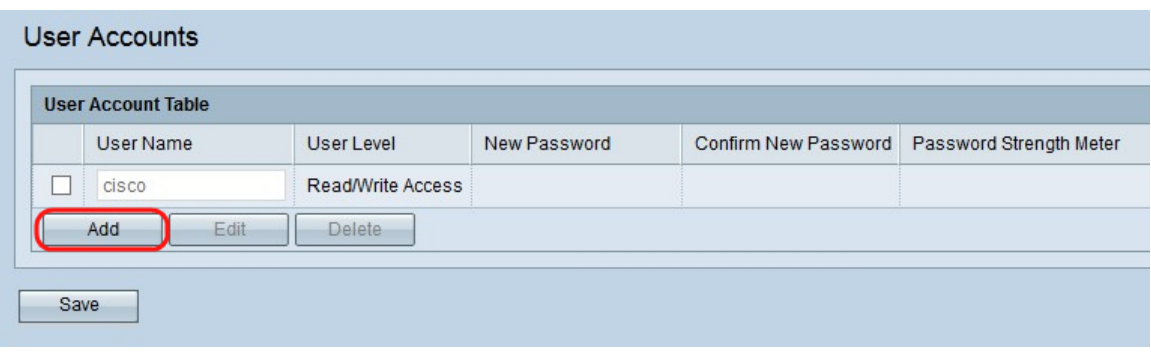

Etapa 1. Clique em Adicionar para criar um novo usuário.

Note: "cisco" é o usuário pré-configurado e tem acesso a leitura e gravação. Recomenda-se alterar o nome de usuário e a senha padrão. Todos os outros usuários têm acesso somente leitura.

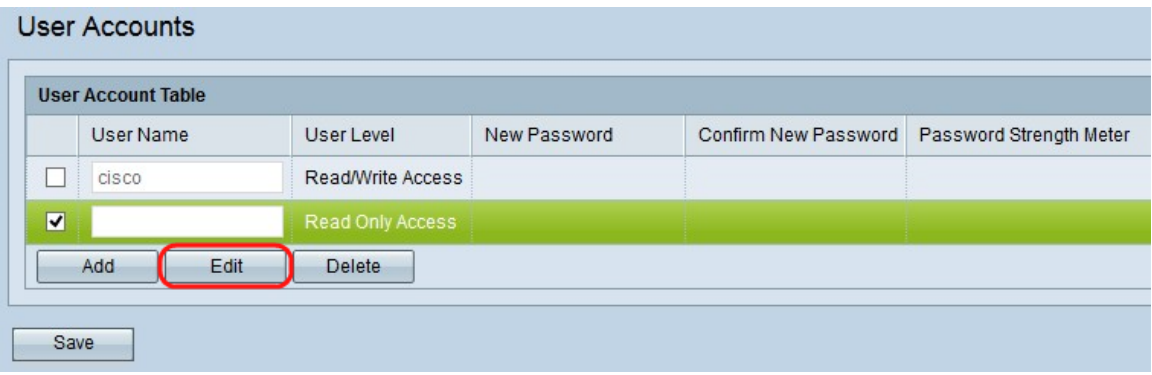

Etapa 2. Marque a caixa de seleção localizada à esquerda do nome de usuário se desejar configurar a nova conta de usuário.

Etapa 3. Clique em Editar para editar as propriedades do novo usuário criado.

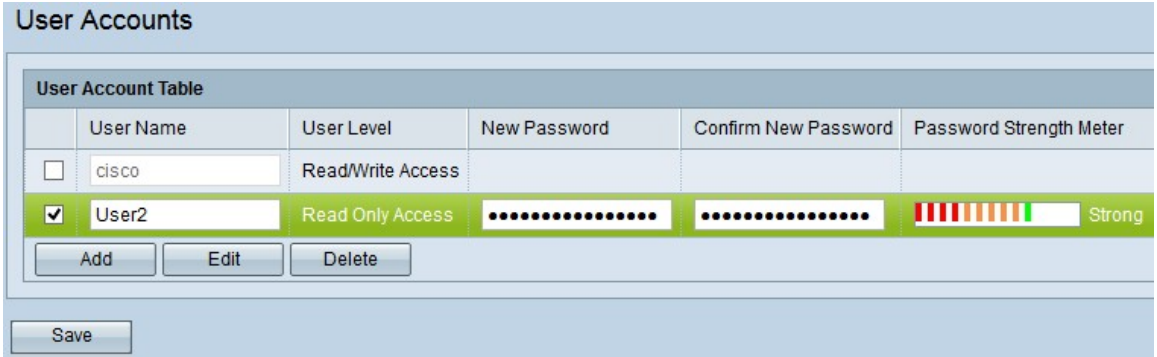

Etapa 4. Insira o novo nome de usuário no campo de entrada Nome de usuário, com o nome de usuário inserido no qual os usuários podem fazer logon no dispositivo. Isso permite que várias pessoas acessem o dispositivo ao mesmo tempo. O nome de usuário deve ter entre 1 e 32 caracteres alfanuméricos e nenhum caractere especial é permitido.

Etapa 5. Insira a nova senha e confirme a nova senha nos campos de entrada Nova senha e Confirmar nova senha, respectivamente. O comprimento da senha deve ter mais de 8 caracteres e menos de 64 caracteres.

O Password Strength Meter fornece informações sobre a intensidade da senha inserida. A cor indica a intensidade da senha. Por exemplo, se estiver verde, a senha é forte, mas vermelho significa que a senha é fraca. Forte e fraco indica a complexidade da senha.

Etapa 6. Clique em Salvar para salvar as alterações feitas nas contas de usuário.

#### <span id="page-2-0"></span>Editar/excluir contas de usuário

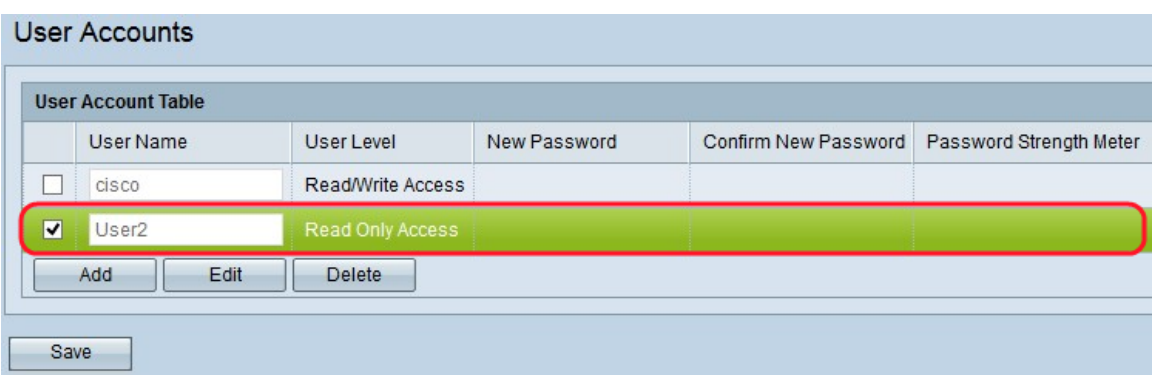

Etapa 1. Marque a caixa de seleção localizada à esquerda do usuário que deseja editar ou excluir.

Se desejar excluir a conta de usuário da tabela Conta de usuário, siga a seção [Excluir conta](#page-2-1) [de usuário](#page-2-1).

#### Editar conta de usuário

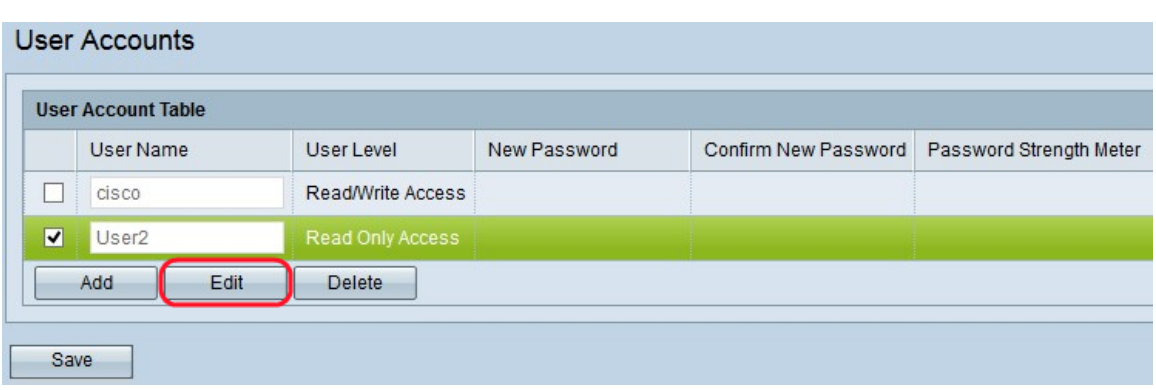

Etapa 1. Clique em Editar para editar a conta de usuário desejada na Tabela de contas de usuário.

Etapa 2. Insira as alterações desejadas nos campos Nome de usuário, Nova senha e Confirmar nova senha para o respectivo usuário.

Etapa 3. Clique em Salvar para salvar todas as alterações feitas na Tabela de contas de usuário.

<span id="page-2-1"></span>Excluir conta de usuário

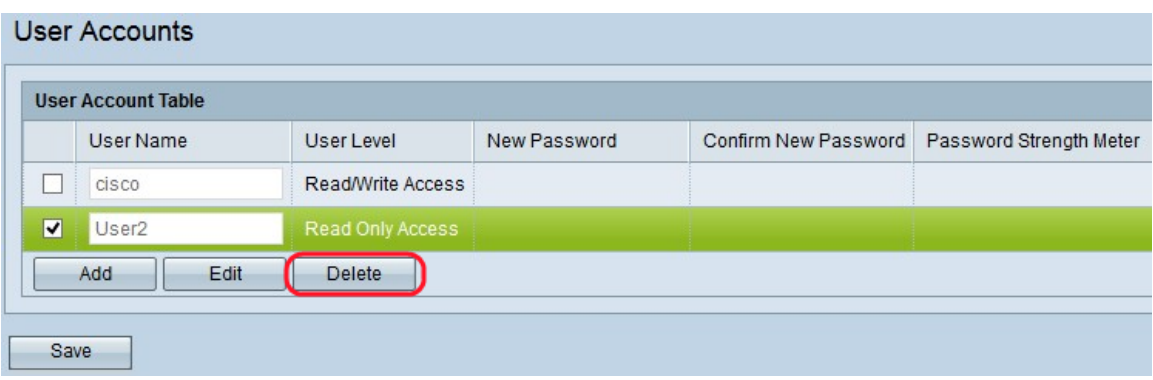

Etapa 1. Clique em Excluir para excluir a conta de usuário desejada da tabela Conta de usuário.

Etapa 2. Clique em Salvar para salvar todas as alterações feitas na tabela Conta de usuário.